# USING AUDIOBOOKS ON YOUR **Computer or Mp3 Player**

Download audiobooks to your computer and transfer to your Mp3 player or iPod

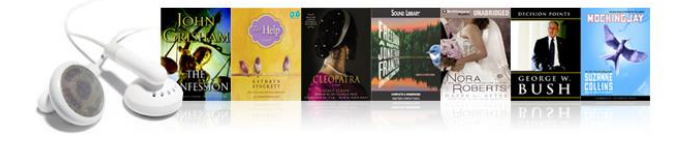

#### **Required software**

- 1. Before you can download library audiobooks to your computer you need to install OverDrive Media Console. Visit **www.downloadlibrary.ca** and look for the **Applications** link at the bottom of the webpage. Follow the steps to download the program to your computer.
- 2. Open OMC. You may need to upgrade the **Windows Media Player Security Upgrade** to allow for DRM files to be played on your computer. Click on the **Tools** menu and select **Windows Media Player Security Upgrade**. Follow the steps to install the upgrade.

#### **Searching & downloading**

- 1. Minimize the OMC software, and visit downloadLibrary at **[www.downloadlibrary.ca](http://www.downloadlibrary.ca/)**.
- 2. Search for titles in the following ways: enter title / keywords in the search box; browse by format; browse by subject.
- 3. If you search for titles, your results will contain audiobooks, ebooks and evideo. You can filter by audiobooks and then WMA or MP3 audiobooks by using the limits on in the left menu. Mac users will require the MP3 format.
- 4. When you have found a title you want, click on **Borrow**. If the title is already checked out, select **Place a Hold** to make a request.
- 5. Login by entering your library card number (no spaces and PIN (last 4 digits of your phone number). The audiobook is then borrowed at your default loan period.

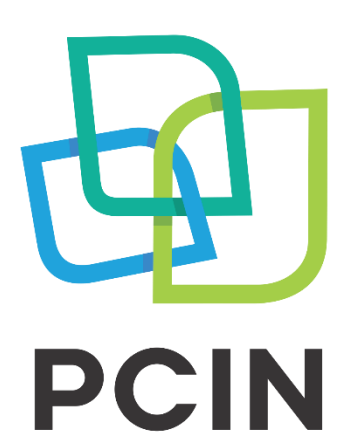

The PERTH COUNTY **INFORMATION NETWORK** 

- 6. Click the **Download** button beside the item you may need to select a format. OMC will automatically open, displaying a **Get Media** window detailing where the book will be stored on your computer. Click **OK**. A screen showing the different parts of the book available for download will appear. Click **OK**. The book is then downloaded to your computer.
- 7. Once downloaded, use OMC to play your audiobook on your computer or transfer it to an iPod or MP3 player.

## **Transferring an audiobook to an iPod/mp3 player**

- 1. In OMC, select the book you want to transfer. Click the **Transfer** button in the menu across the top. The OMC Transfer Wizard opens.
- 2. Connect your device and click on **Next**. If your device is a supported device, you will be prompted to select book parts to transfer. Click **Next**. The book is then transferred to your portable device.
- 3. On a PC, click the **Safely Remove Hardware** icon on the lower right of your monitor. Then click the **Safely Remove USB Mass Storage Device** box. When you see **Safe to Remove Hardware**, you may detach the player from your computer. On a Mac, eject the player using the **Finder** before unplugging.

#### **Notes**

- Audiobooks can be downloaded for 7, 14, or 21 days. Adjust your default under Settings.
- WMA audiobooks cannot be returned early. MP3 audiobooks can be returned when you are finished by selecting **Delete** from OMC.
- Audiobooks can be renewed 3 days prior to being due if no one if on the wait list.
- MP3 audiobooks can be directly downloaded to mobile phones and tablets using the **OverDrive Media Console** mobile app.
- You can view your digital account information, place holds and make renewals also using your BiblioCommons account

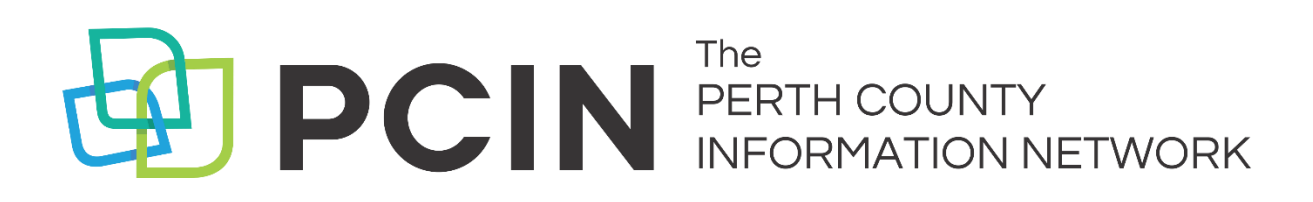

### **Need Assistance? Contact your local PCIN Library**

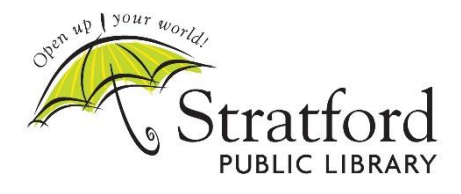

**Stratford Public Library** 19 St. Andrew Street, Stratford | 519-271-0220 www.stratford.library.on.ca askspl@pcin.on.ca

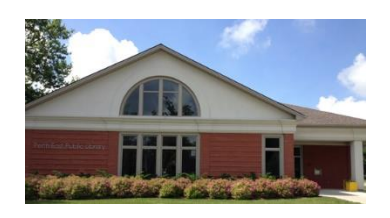

**Perth East Public Library** 19 Mill Street East, Milverton | 519-595-8395 www.pertheast.library.on.ca pel@pcin.on.ca

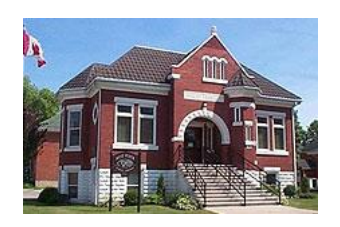

**West Perth Public Library** 105 St. Andrew Street, Mitchell | 519-348-9234 www.westperth.library.on.ca wpl@pcin.on.ca

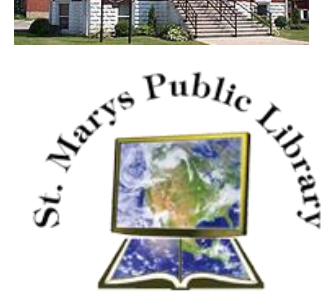

**St. Marys Public Library** 15 Church Street North, St. Marys | 519-284-3346 www.townofstmarys.com/public-library libraryinfo@stmaryspubliclibrary.ca

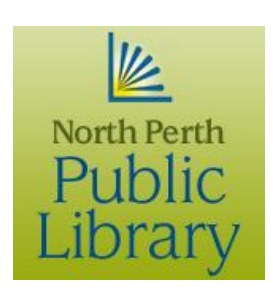

#### **North Perth Public Library**

260 Main Street West, Listowel | 519-291-4621 218A Main Street, Atwood | 519-356-2455 216 Winstanley Street, Monkton | 519-347-2703 www.northperth.ca/en/ourcommunity/library npl@library.northperth.ca